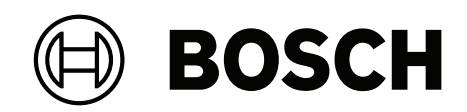

# **DIVAR IP all‑in‑one 7000 2U | DIVAR IP all‑in‑one 7000 3U**

DIP‑74C0‑00N | DIP‑74C4‑8HD | DIP‑74C8‑8HD | DIP‑74CI‑8HD | DIP‑74CI‑12HD | DIP‑74G0‑00N | DIP‑74GI‑16HD

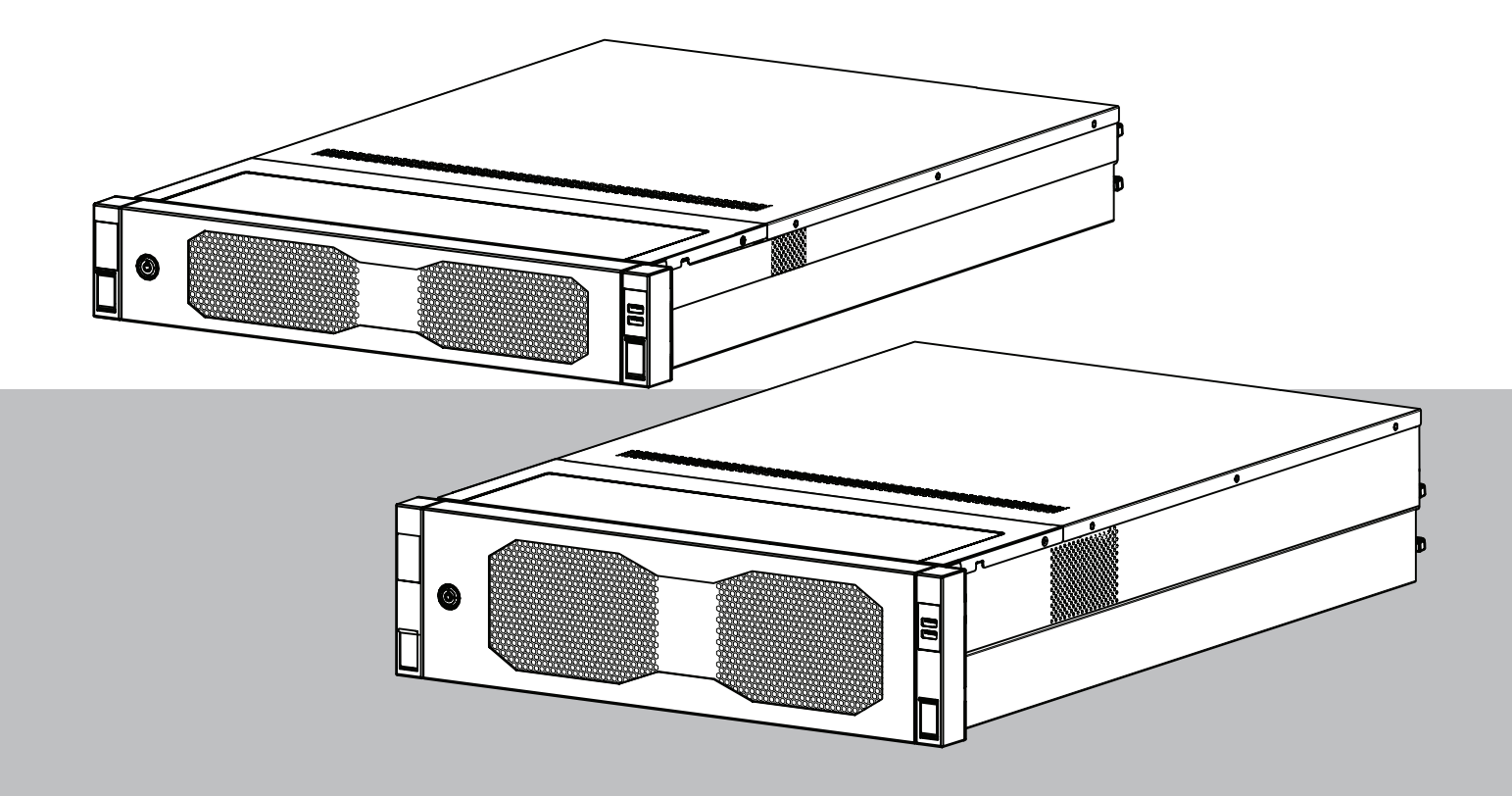

**pl** Instrukcja obsługi

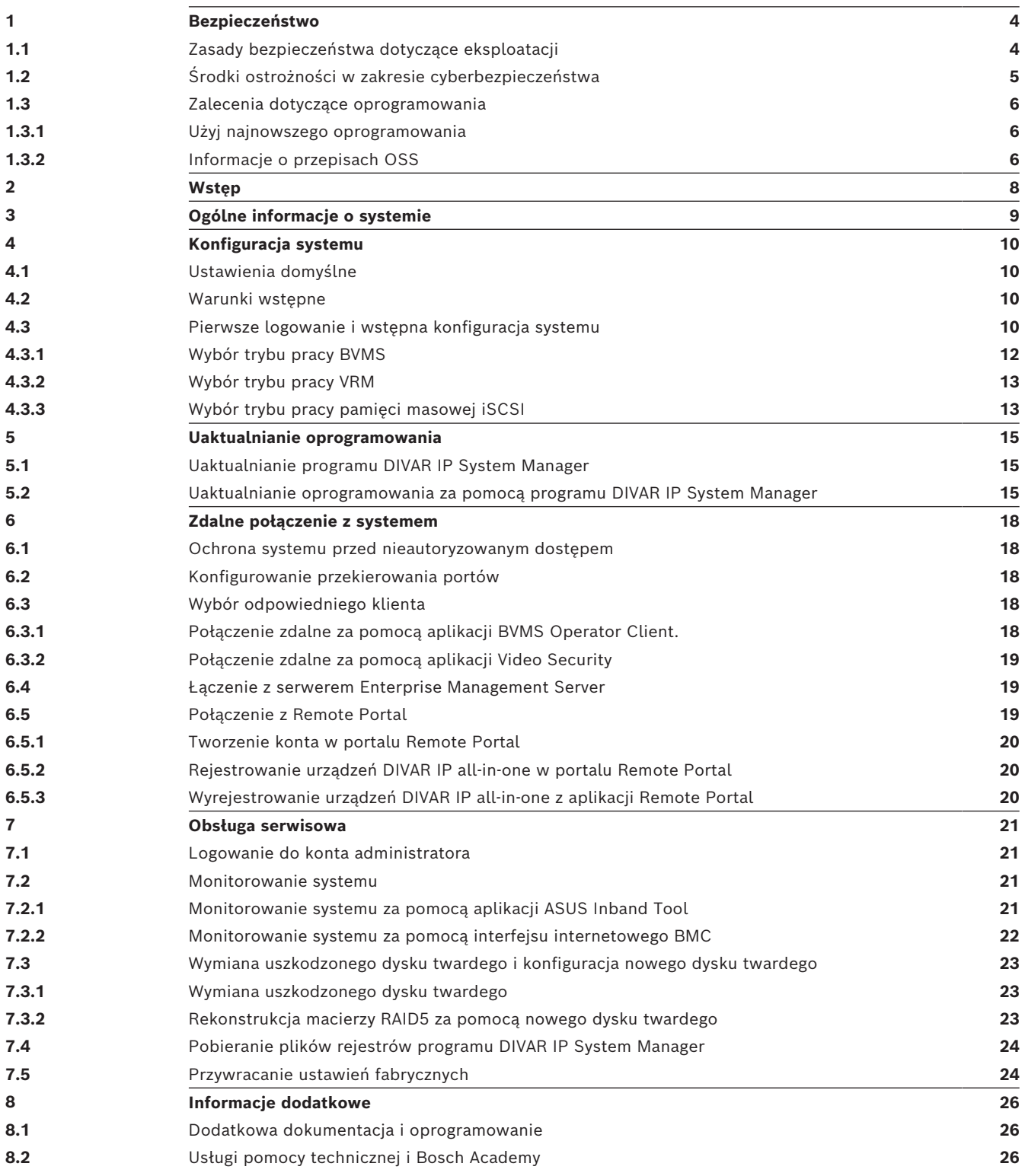

<span id="page-3-1"></span><span id="page-3-0"></span>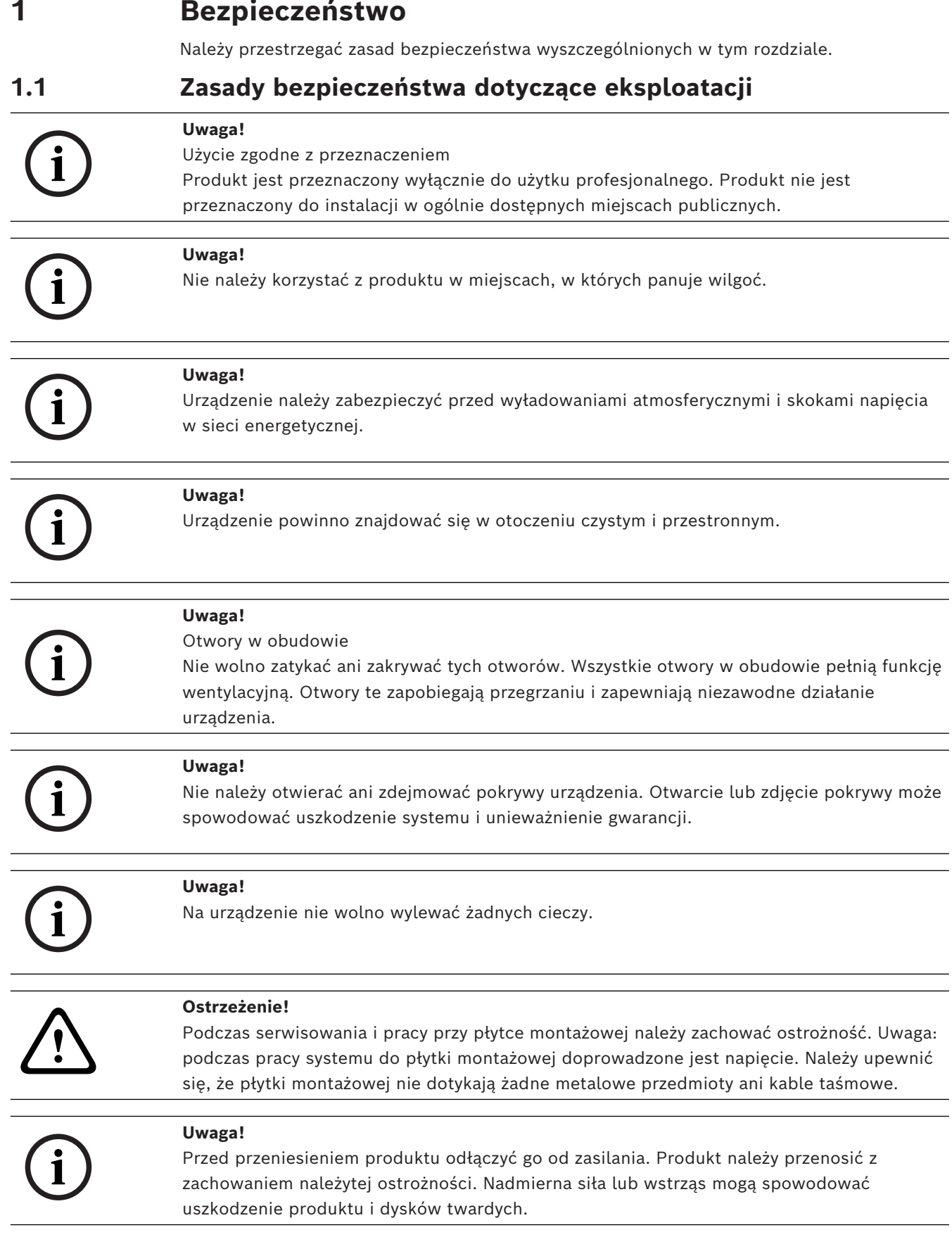

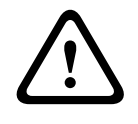

**i**

#### **Ostrzeżenie!**

Dotykanie materiałów lutowanych związkami z ołowiem, które znajdują się w tym produkcie, naraża użytkownika na działanie ołowiu — substancji uznanej w stanie Kalifornia za uszkadzającą płody oraz szkodliwie wpływającą na układ rozrodczy.

#### **Uwaga!**

Zanik sygnału wizyjnego jest nieodłącznym elementem jego cyfrowego zapisu. W związku z tym firma Bosch Security Systems nie ponosi odpowiedzialności za szkody spowodowane utratą określonych danych wizyjnych.

Aby ograniczyć do minimum ryzyko utraty danych, zaleca się stosowanie kilku nadmiarowych systemów zapisu, jak również tworzenie kopii zapasowych wszystkich danych analogowych i cyfrowych.

### **1.2 Środki ostrożności w zakresie cyberbezpieczeństwa**

<span id="page-4-0"></span>Ze względu na cyberbezpieczeństwo należy przestrzegać następujących zasad:

- Fizyczny dostęp do systemu może mieć tylko uprawniony personel. System umieścić w obszarze z kontrolą dostępu, aby uniknąć fizycznej manipulacji.
- Zablokować przednią osłonę w celu zabezpieczenia przed wyjęciem dysków twardych przez osoby nieupoważnione. Klucz należy zawsze wyjmować z zamka i przechowywać w bezpiecznym miejscu.
- Czujnik nieuprawnionego otwarcia obudowy wykrywa każdą nieautoryzowaną próbę fizycznego dostania się do wnętrza urządzenia.
- System operacyjny zawiera najnowsze poprawki bezpieczeństwa systemu Windows, które były dostępne w momencie tworzenia obrazu oprogramowania. Do regularnego instalowania aktualizacji zabezpieczeń systemu operacyjnego należy używać aktualizacji systemu Windows przez Internet lub — dla systemów offline — odpowiednich comiesięcznych poprawek typu roll-up.
- Aby przeglądarka internetowa była maksymalnie bezpieczna i sprawnie działała, należy ją na bieżąco aktualizować.
- Nie wolno wyłączać programu Windows Defender ani zapory systemu Windows i zawsze należy je aktualizować. Nie należy instalować żadnego dodatkowego oprogramowania antywirusowego, ponieważ może ono zakłócić działanie konfiguracji zabezpieczeń.
- Nie udostępniać informacji o systemie i wrażliwych danych nieznanym osobom, o ile nie ma pewności co do uprawnień danej osoby.
- Nie wolno wysyłać wrażliwych informacji przez Internet zanim nie zostanie potwierdzone bezpieczeństwo danej strony.
- Dostęp do sieci lokalnej mogą mieć tylko zaufane urządzenia. Szczegóły opisano w poniższych dokumentach dostępnych w katalogu produktów online:
	- *Uwierzytelnianie sieciowe 802.1X*
	- *Poradnik cyberbezpieczeństwa dla produktów wideo IP firmy Bosch*
- W przypadku dostępu przez sieci publiczne należy używać tylko bezpiecznych (szyfrowanych) kanałów komunikacji*.*
- Bosch security and the material system of the material of the material of the proposition of the material of the material observed in the material of the material of the material of the material observed in the material ob – Konto administratora zapewnia pełne uprawnienia administracyjne i nieograniczony dostęp do systemu. Uprawnienia administratora umożliwiają użytkownikom instalowanie, aktualizowanie lub usuwanie oprogramowania oraz zmianę ustawień konfiguracyjnych. Ponadto uprawnienia administratora umożliwiają użytkownikom bezpośredni dostęp do rejestru i zmianę jego kluczy, a tym samym obejście mechanizmów centralnego zarządzania i ustawień zabezpieczeń. Użytkownicy zalogowani na konto administratora mogą pokonywać zapory sieciowe i usuwać

oprogramowanie antywirusowe, co może narazić system na infekcje wirusowe i cyberataki. Może to stanowić poważne zagrożenie dla bezpieczeństwa systemu i danych.

Aby zminimalizować zagrożenia związane z cyberbezpieczeństwem, należy przestrzegać następujących zasad:

- Konto administratora musi być chronione skomplikowanym hasłem zbudowanym zgodnie z polityką haseł.
- Tylko ograniczona liczba zaufanych użytkowników może mieć dostęp do konta administratora.
- Ze względu na wymagania operacyjne dysk systemowy nie może być szyfrowany. Bez szyfrowania dane przechowywane na tym dysku mogą być łatwo dostępne i usunięte. Aby uniknąć kradzieży lub przypadkowej utraty danych, należy upewnić się, że dostęp do systemu i konta administratora mają tylko upoważnione osoby.
- Do instalacji i aktualizacji oprogramowania, a także do odzyskiwania systemu może być konieczne użycie urządzeń USB. Dlatego nie wolno wyłączać portów USB w systemie. Podłączanie urządzeń USB do systemu stwarza jednak ryzyko infekcji złośliwym oprogramowaniem. Aby uniknąć ataków złośliwym oprogramowaniem, do systemu nie mogą zostać nigdy podłączone żadne zainfekowane urządzenia USB.
- Nie wolno zmieniać ustawień systemu BIOS UEFI. Każda taka modyfikacja może osłabić bezpieczeństwo, a nawet spowodować nieprawidłowe działanie systemu.
- <span id="page-5-0"></span>– Nie wolno podłączać systemu BMC do sieci publicznej.

### **1.3 Zalecenia dotyczące oprogramowania**

#### **1.3.1 Użyj najnowszego oprogramowania**

<span id="page-5-1"></span>Before operating the device for the first time, make sure that you install the latest applicable release of your software version. For consistent functionality, compatibility, performance, and security, regularly update the software throughout the operational life of the device. Follow the instructions in the product documentation regarding software updates.

Więcej informacji można znaleźć w następujących miejscach:

- Informacje ogólne:<https://www.boschsecurity.com/xc/en/support/product-security/>
- Forum bezpieczeństwa, czyli lista rozpoznanych zagrożenia i proponowanych rozwiązań: [https://www.boschsecurity.com/xc/en/support/product-security/security](https://www.boschsecurity.com/xc/en/support/product-security/security-advisories.html)[advisories.html](https://www.boschsecurity.com/xc/en/support/product-security/security-advisories.html)
- Informacje dotyczące bezpieczeństwa, obejmujące m.in. potencjalne szkody powodowane przez luki w zabezpieczeniach zewnętrznego oprogramowania: [https://](https://www.boschsecurity.com/us/en/support/product-security/security-information.html) [www.boschsecurity.com/us/en/support/product-security/security-information.html](https://www.boschsecurity.com/us/en/support/product-security/security-information.html)

Aby otrzymywać najnowsze komunikaty dotyczące bezpieczeństwa, można zasubskrybować kanały RSS na stronie takich komunikatów prowadzonej przez Bosch Security and Safety Systems: [https://www.boschsecurity.com/xc/en/support/product-security/security](https://www.boschsecurity.com/xc/en/support/product-security/security-advisories.html)[advisories.html](https://www.boschsecurity.com/xc/en/support/product-security/security-advisories.html)

Firma Bosch nie ponosi odpowiedzialności za szkody spowodowane korzystaniem ze starej wersji oprogramowania.

Najnowsze oprogramowanie oraz dostępne pakiety aktualizacyjne można znaleźć w materiałach do pobrania Bosch Security and Safety Systems na stronie: <https://downloadstore.boschsecurity.com/>

#### **1.3.2 Informacje o przepisach OSS**

<span id="page-5-2"></span>W produktach DIVAR IP all-in-one Bosch używa oprogramowania OSS (Open Source Software).

Licencje na używane składniki oprogramowania OSS znajdują się na dysku systemowym:

```
C:\license txt\
```
Licencje składników oprogramowania OSS używane w innym oprogramowaniu zainstalowanym w systemie są przechowywane w folderze instalacyjnym odpowiedniego oprogramowania, na przykład:

```
C:\Program Files\Bosch\SysMgmService\apps\sysmgm-
commander\[version]\License
lub:
```
C:\Program Files\Bosch\SysMgmService\apps\sysmgm-executor\[version]\License

## **2 Wstęp**

<span id="page-7-0"></span>DIVAR IP all-in-one 7000 jest przystępnym cenowo, uniwersalnym rozwiązaniem do rejestrowania, wyświetlania oraz zarządzania obrazami. Jest stosowany w sieciowych systemach dozoru wizyjnego wykorzystujących maksymalnie 256 kanały (w tym 8 kanałów licencjonowanych w pakiecie).

Rejestrator DIVAR IP all-in-one 7000 2U/3U to urządzenie o wysokości 2U/3U przystosowane do montażu w szafie typu rack, które łączy w sobie możliwości Bosch Video Management System i zaawansowane funkcje zapisu i zarządzania nagraniami, tworząc zintegrowane, ekonomiczne, wygodne w instalacji i obsłudze urządzenie do nagrywania skierowane do klientów obeznanych z technologiami IT.

DIVAR IP all-in-one 7000 wykorzystuje wbudowaną konstrukcję i podstawowe komponenty oraz opiera się na systemie operacyjnym. Microsoft Windows Server IoT 2022 for Storage Standard posiada dyski twarde SATA "klasy korporacyjnej" z możliwością wymiany podczas pracy i zapewniające do 216/288 TB pojemności brutto.

### **3 Ogólne informacje o systemie**

#### <span id="page-8-0"></span>**System operacyjny**

W systemach operacyjnych Microsoft Windows Server IoT 2022 for Storage Standard dostępny jest interfejs użytkownika służący do wstępnej konfiguracji serwera, ujednoliconego zarządzania urządzeniami pamięci masowej, uproszczonej konfiguracji i zarządzania pamięcią masową oraz obsługi oprogramowania Microsoft iSCSI Software Target.

Interfejs ten jest specjalnie dostosowany, aby zapewniać optymalne działanie sieciowych pamięci masowych. System operacyjny Microsoft Windows Server IoT 2022 for Storage Standard oferuje znaczne ulepszenia w zakresie zarządzania urządzeniami pamięci masowej, a także integracji składników i funkcji zarządzania takimi urządzeniami.

#### **DIVAR IP System Manager**

Aplikacja DIVAR IP System Manager jest centralnym interfejsem użytkownika zapewniającym łatwą instalację, konfigurację i uaktualnienie oprogramowania.

#### **Tryby pracy**

Systemy DIVAR IP all-in-one 7000 mogą pracować w trzech trybach:

- Kompletny system zarządzania telewizją dozorową i nagraniami, z wykorzystaniem podstawowych składników i usług BVMS i Video Recording Manager. Ten tryb zapewnia zaawansowane rozwiązanie w zakresie sieciowego dozoru wizyjnego, umożliwiające łatwe zarządzanie cyfrowym obrazem, dźwiękiem i danymi w dowolnej sieci IP. Zapewnia bezproblemowe łączenie kamer sieciowych i nadajników oraz umożliwia zarządzanie zdarzeniami oraz alarmami, monitorowanie stanu systemu, a także administrowanie użytkownikami i priorytetami. To najlepszy system zarządzania obrazem z systemów dozoru wizyjnego firmy Bosch, który zwiększa niepowtarzalne możliwości kamer i rozwiązań do zapisu obrazu firmy Bosch. Zawiera komponenty Video Streaming Gateway do integracji kamer innych firm.
- Zaawansowane rozwiązanie do nagrywania wideo dla systemu BVMS wykorzystujące podstawowe komponenty i usługi Video Recording Manager oraz unikalne możliwości kamer i rozwiązań zapisu firmy Bosch. Do systemu można BVMS uruchomionego na urządzeniu DIVAR IP all-in-one można dodać dwa serwery Video Recording Manager.
- Rozszerzenie pamięci masowej iSCSI dla systemu BVMS, który działa na innym sprzęcie. Do systemu można BVMS uruchomionego na urządzeniu DIVAR IP all-in-one 7000 można dodać cztery rozszerzenia pamięci masowej iSCSI.

Aby skonfigurować system, w aplikacji DIVAR IP System Manager należy wybrać żądany tryb pracy.

Za pomocą aplikacji DIVAR IP System Manager można również uaktualniać zainstalowane oprogramowanie.

Najnowsze oprogramowanie oraz dostępne pakiety aktualizacyjne można znaleźć w materiałach do pobrania Bosch Security and Safety Systems na stronie: <https://downloadstore.boschsecurity.com/>

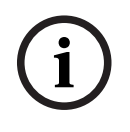

#### **Uwaga!**

Zapisane strumienie wizyjne muszą być skonfigurowane w taki sposób, aby nie doszło do przekroczenia maksymalnej szerokości pasma dostępnej dla systemu (podstawowego systemu BVMS/VRM plus rozszerzenia pamięci masowej iSCSI).

### **4 Konfiguracja systemu**

### **4.1 Ustawienia domyślne**

<span id="page-9-1"></span><span id="page-9-0"></span>Wszystkie systemy DIVAR IP mają fabrycznie skonfigurowany adres IP oraz domyślne ustawienia iSCSI:

- Adres IP: automatycznie przypisywany przez usługę DHCP (adres IP przełączania awaryjnego: 192.168.0.200).
- Maska podsieci: automatycznie przypisywana przez usługę DHCP (maska podsieci przełączania awaryjnego: 255.255.255.0).

#### **Domyślne ustawienia użytkownika dla konta administratora**

- Nazwa użytkownika: **BVRAdmin**
- Hasło: należy ustawić przy pierwszym logowaniu.
	- Wymagania dotyczące hasła: – Co najmniej 14 znaków
	-
	- Hasło musi zawierać znaki z trzech spośród czterech następujących kategorii: Co najmniej jedna wielka litera.
		- Co najmniej jedna mała litera.
		- Co najmniej jedna cyfra.
		- Co najmniej jeden znak specjalny.

### **4.2 Warunki wstępne**

<span id="page-9-2"></span>Przestrzegać poniższych zaleceń:

- Podczas instalacji DIVAR IP musi korzystać z aktywnego połączenia z siecią. Należy upewnić się, że jest włączony przełącznik, do którego podłączono urządzenie.
- Domyślny adres IP nie może być zajęty przez inne urządzenie w tej sieci. Upewnij się, że domyślne adresy IP systemów DIVAR IP istniejących w sieci zostały zmienione przed dodaniem kolejnych urządzeń DIVAR IP.

### **4.3 Pierwsze logowanie i wstępna konfiguracja systemu**

#### <span id="page-9-3"></span>**Uwaga!**

Nie należy zmieniać żadnych ustawień systemu operacyjnego. Zmiana ustawień systemu operacyjnego może spowodować nieprawidłowe działanie systemu.

**i**

**i**

#### **Uwaga!**

Aby wykonywać zadania administracyjne należy zalogować się do konta administratora.

**i**

#### **Uwaga!**

W przypadku utraty hasła system należy odzyskać zgodnie z procedurą opisaną w Instrukcji instalacji. Konfigurację należy przeprowadzić od podstaw lub zaimportować.

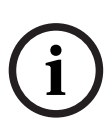

#### **Uwaga!**

Ze względów bezpieczeństwa są wyświetlane okna dialogowe systemu kontroli konta użytkownika (UAC) z prośbą o potwierdzenie wprowadzenia deklarowanych zmian w systemie. Proces instalacji będzie kontynuowany dopiero wtedy, gdy użytkownik potwierdzi zamiar dokonania zmian.

Aby skonfigurować system:

- 1. Podłączyć jednostkę DIVAR IP all-in-one i kamery do sieci.
- 2. Włączyć urządzenie.

Poczekać, aż zostanie wyświetlony ekran systemu BIOS oraz wykonane procedury konfiguracyjne oprogramowania Microsoft Windows Server IoT 2022 for Storage Standard. Cały ten proces może potrwać kilka minut. Nie wyłączać systemu. Po zakończeniu procesu zostanie wyświetlony ekran wyboru języka w systemie Windows.

3. Wybierz z listy swój kraj/region, żądany język systemu operacyjnego oraz układ klawiatury, a następnie kliknij przycisk **Dalej**.

Zostaną wyświetlone warunki licencji oprogramowania Microsoft.

4. Kliknij **Akceptuj**, aby zaakceptować postanowienia licencyjne, i poczekaj na ponowne uruchomienie systemu Windows. Cały ten proces może potrwać kilka minut. Nie wyłączać systemu.

Po ponownym uruchomieniu zostanie wyświetlona strona logowania systemu Windows.

- 5. Ustawić nowe hasło dla konta administratora **BVRAdmin** i je potwierdzić. Wymagania dotyczące hasła:
- Co najmniej 14 znaków
- Hasło musi zawierać znaki z trzech spośród czterech następujących kategorii:
	- Co najmniej jedna wielka litera.
	- Co najmniej jedna mała litera.
	- Co najmniej jedna cyfra.
	- Co najmniej jeden znak specjalny.

Następnie nacisnąć Enter (Zatwierdź)**.**

Zostanie wyświetlona strona **Software Selection**.

6. System automatycznie skanuje dyski lokalne i podłączone zewnętrzne nośniki pamięci w poszukiwaniu pliku instalacyjnego DIVAR IP System Manager

**SystemManager\_x64\_[software version].exe**, który znajduje się w folderze o następującej strukturze: Drive root\BoschAppliance\.

Skanowanie może chwilę potrwać. Należy poczekać na jego zakończenie.

7. Po wykryciu przez system pliku instalacyjnego, jest on wyświetlany na stronie **Software Selection**. Aby rozpocząć instalację, należy kliknąć pasek, na którym widoczny jest plik instalacyjny.

**Uwaga:** Należy się upewnić, że jest zainstalowana najnowsza wersja programu DIVAR IP System Manager. Najnowsze wersje oprogramowania sprzętowego i naszych pakietów uaktualnień można znaleźć w sklepie z plikami do pobrania Bosch Security and Safety Systems pod adresem: <https://downloadstore.boschsecurity.com/>.

- 8. Jeśli podczas skanowania plik instalacyjny nie zostanie odnaleziony, należy postępować w następujący sposób:
	- Przejdź na stronę <https://downloadstore.boschsecurity.com/>.
	- Pod kartą **Software** wybrać z listy **BVMS Appliances**, a następnie kliknąć **Select**. Zostanie wyświetlona lista dostępnych pakietów oprogramowania.
	- Odszukać plik ZIP **SystemManager\_[software version].zip** i zapisać go na nośniku pamięci, takim jak pamięć USB.
	- Rozpakować plik na nośniku pamięci, upewniając się, że folder **BoschAppliance** został umieszczony w głównym folderze nośnika pamięci.
- Podłączyć nośnik pamięci do systemu DIVAR IP all-in-one. System automatycznie przeskanuje nośnik pamięci w poszukiwaniu pliku instalacyjnego.
	- Skanowanie może chwilę potrwać. Należy poczekać na jego zakończenie.
- Po wykryciu pliku instalacyjnego zostanie on wyświetlony na stronie **Software Selection**. Aby rozpocząć instalację, należy kliknąć pasek, na którym widoczny jest plik instalacyjny.

**Uwaga:** Aby plik instalacyjny został wykryty automatycznie, musi znajdować się w folderze o następującej strukturze: Drive root\BoschAppliance\ (na przykład F: \BoschAppliance\).

Jeśli plik instalacyjny znajduje się w innej lokalizacji, która nie odpowiada wstępnie

zdefiniowanej strukturze folderu, kliknąć **do przejść do odpowiedniej** lokalizacji. Następnie należy kliknąć plik instalacyjny, aby rozpocząć instalację.

- 9. Przed rozpoczęciem instalacji zostanie wyświetlone okno dialogowe **End User License Agreement (EULA)**. Przeczytaj warunki licencji, a następnie kliknij **Accept**, aby kontynuować.
- 10. W poniższych oknach dialogowych systemu kontroli konta użytkownika kliknij **Yes**, aby kontynuować. Rozpocznie się instalacja.
- 11. Po zakończeniu instalacji system zostanie ponownie uruchomiony i wyświetlona zostanie strona logowania systemu Windows. Należy zalogować się do konta administratora.
- 12. Otworzy się przeglądarka Microsoft Edge ze stroną **DIVAR IP Konfiguracja systemu**. Na stronie znajduje się typ urządzenia i numer seryjny urządzenia, a także trzy tryby pracy i dostępne dla nich wersje oprogramowania.

Użytkownik musi wybrać żądany tryb pracy oraz żądaną wersję oprogramowania, aby skonfigurować system DIVAR IP all-in-one.

**Uwaga:** Jeśli żądana wersja oprogramowania dla danego trybu pracy nie jest dostępna na dysku lokalnym, należy postępować w następujący sposób:

- Przejdź na stronę [https://downloadstore.boschsecurity.com/.](https://downloadstore.boschsecurity.com/)
- Pod kartą **Software** wybrać z listy **BVMS Appliances**, a następnie kliknąć **Select**. Zostanie wyświetlona lista dostępnych pakietów oprogramowania.
- Odszukać pliki ZIP żądanych pakietów oprogramowania, na przykład **BVMS\_[BVMS version]\_SystemManager\_package\_[package version].zip**, i zapisać je na nośniku pamięci, takim jak pamięć USB.
- Rozpakować pliki na nośniku pamięci. Nie należy zmieniać struktury rozpakowanych plików.
- Następnie podłączyć nośnik pamięci do systemu DIVAR IP all-in-one.

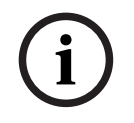

#### **Uwaga!**

Zmiana trybu pracy po instalacji wymaga przeprowadzenia pełnego resetu do ustawień fabrycznych.

#### **4.3.1 Wybór trybu pracy BVMS**

<span id="page-11-0"></span>Aby używać systemu DIVAR IP all-in-one do pełnego zapisu sygnału wizyjnego i zarządzania:

1. Na stronie **DIVAR IP - Konfiguracja systemu** wybrać tryb pracy **BVMS** i żądaną do zainstalowania wersję BVMS, następnie kliknąć **Zainstaluj tryb pracy**. Zostanie wyświetlona treść umowy licencyjnej na oprogramowanie BVMS.

- 2. Przeczytać i zaakceptować warunki umowy licencyjnej, a następnie kliknąć przycisk **Tak, zainstaluj**, aby kontynuować. Rozpocznie się instalacja, a w oknie dialogowym będzie pokazywany jej postęp. W
	- trakcie instalacji nie wyłączać systemu ani nie usuwać nośnika.
- 3. Po pomyślnym zainstalowaniu wszystkich pakietów oprogramowania system zostanie uruchomiony ponownie. Po ponownym uruchomieniu systemu nastąpi przekierowanie do pulpitu nawigacyjnego BVMS.
- 4. Na pulpicie nawigacyjnym BVMS kliknij odpowiednią wybraną aplikację, aby skonfigurować system.

#### **Uwaga!**

Aby uzyskać więcej informacji, należy zapoznać się z odpowiednim szkoleniem internetowym dotyczącym systemu DIVAR IP all-in-one oraz dokumentacją oprogramowania BVMS.

Szkolenie można znaleźć na stronie: [www.boschsecurity.com/xc/en/support/training/](http://www.boschsecurity.com/xc/en/support/training/)

#### **4.3.2 Wybór trybu pracy VRM**

<span id="page-12-0"></span>Aby używać systemu DIVAR IP all-in-one tylko do zapisu sygnału wizyjnego:

- 1. Na stronie **DIVAR IP Konfiguracja systemu**, wybrać tryb pracy **VRM** i żądaną do zainstalowania wersję VRM**,** następnie kliknąć **Zainstaluj tryb pracy**. Zostanie VRM wyświetlona treść umowy licencyjnej.
- 2. Przeczytać i zaakceptować warunki umowy licencyjnej, a następnie kliknąć przycisk **Tak, zainstaluj**, aby kontynuować. Rozpocznie się instalacja, a w oknie dialogowym będzie pokazywany jej postęp. W trakcie instalacji nie wyłączać systemu ani nie usuwać nośnika.
- 3. Po pomyślnym zainstalowaniu wszystkich pakietów oprogramowania system zostanie uruchomiony ponownie. Po ponownym uruchomieniu zostanie wyświetlone okno logowania systemu Windows.

#### **Uwaga!**

Więcej informacji można znaleźć w dokumentacji VRM.

**i**

**i**

#### **4.3.3 Wybór trybu pracy pamięci masowej iSCSI**

<span id="page-12-1"></span>Aby używać systemu DIVAR IP all-in-one jako rozszerzenia pamięci masowej iSCSI:

- 1. Na stronie **DIVAR IP Konfiguracja systemu** wybrać tryb pracy **pamięci masowej iSCSI** i żądaną do zainstalowania wersję iSCSI**,** następnie kliknąć **Zainstaluj tryb pracy**. Zostanie wyświetlone okno dialogowe instalacji.
- 2. W oknie dialogowym instalacji kliknąć przycisk **Tak, zainstaluj**, aby kontynuować. Rozpocznie się instalacja, a w oknie dialogowym instalacji pokazywany będzie jej postęp. W trakcie instalacji nie wyłączaj systemu i nie wyjmuj nośnika pamięci.
- 3. Po pomyślnym zainstalowaniu wszystkich pakietów oprogramowania system zostanie uruchomiony ponownie. Po ponownym uruchomieniu zostanie wyświetlone okno logowania systemu Windows.
- 4. Dodaj system jako rozszerzenie pamięci masowej iSCSI do zewnętrznego serwera BVMS lub VRM za pomocą aplikacji BVMS Configuration Client lub Configuration Manager.

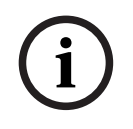

### **Uwaga!**

2024-03 | V04 | F.01U.422.157 Instrukcja obsługi Bosch Security Systems B.V. **i** Aby znaleźć więcej szczegółów, przejdź do dokumentacji systemu BVMS lub aplikacji Configuration Manager.

### **5 Uaktualnianie oprogramowania**

<span id="page-14-1"></span><span id="page-14-0"></span>Oprogramowanie DIVAR IP System Manager trzeba uaktualnić do najnowszej wersji.

### **5.1 Uaktualnianie programu DIVAR IP System Manager**

- 1. Przejdź na stronę [https://downloadstore.boschsecurity.com/.](https://downloadstore.boschsecurity.com/)
- 2. Pod kartą **Software** wybrać z listy **BVMS Appliances**, a następnie kliknąć **Select**. Zostanie wyświetlona lista dostępnych pakietów oprogramowania.
- 3. Znajdź plik ZIP **SystemManager\_[wersja oprogramowania 2.3.0 lub wyższa].zip** i zapisz go na nośniku pamięci, takim jak pamięć USB.
- 4. Rozpakuj plik na nośniku pamięci.
- 5. Podłącz nośnik pamięci do urządzenia DIVAR IP all-in-one.
- 6. Uruchom program DIVAR IP System Manager:
	- Jeśli użytkownik jest zalogowany do systemu Windows za pomocą konta administratora **BVRAdmin**, należy dwukrotnie kliknąć ikonę DIVAR IP System Manager na pulpicie systemu Windows. Uruchomi się DIVAR IP System Manager.
	- Jeśli system BVMS działa w trybie pracy, kliknij ikonę DIVAR IP System Manager na pulpicie BVMS i zaloguj się do konta administratora BVRAdmin. DIVAR IP System Manager otworzy się w trybie pełnoekranowym (okno dialogowe można zamknąć, naciskając Alt+ F4).
- 7. Zostanie wyświetlona strona **Pakiety oprogramowania**. Zaznacz pakiet oprogramowania DIVAR IP System Manager, a następnie kliknij przycisk, **Zainstaluj pakiet,** aby kontynuować.

Zostanie wyświetlone okno dialogowe instalacji.

8. W oknie dialogowym instalacji kliknij przycisk **Tak, zainstaluj,** aby kontynuować. Rozpocznie się instalacja. Proces instalacji może zająć kilka minut. W trakcie instalacji nie wyłączać systemu ani nie wyjmować nośnika pamięci.

<span id="page-14-2"></span>Obserwować powiadomienia wyświetlane u góry strony.

### **5.2 Uaktualnianie oprogramowania za pomocą programu DIVAR IP System Manager**

Za pomocą aplikacji DIVAR IP System Manager można uaktualnić zainstalowane oprogramowanie w systemie.

Najnowsze oprogramowanie oraz dostępne pakiety aktualizacyjne można znaleźć w materiałach do pobrania Bosch Security and Safety Systems na stronie: <https://downloadstore.boschsecurity.com/>

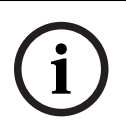

#### **Uwaga!**

Zmiana zainstalowanego oprogramowania na wcześniejszą wersję nie jest obsługiwana.

Aby uaktualnić zainstalowane oprogramowanie:

- 1. Przejdź na stronę [https://downloadstore.boschsecurity.com/.](https://downloadstore.boschsecurity.com/)
- 2. Pod kartą **Software** wybrać z listy **BVMS Appliances**, a następnie kliknąć **Select**. Zostanie wyświetlona lista dostępnych pakietów oprogramowania.
- 3. Odszukać pliki ZIP żądanych pakietów oprogramowania, na przykład **BVMS\_[BVMS version]\_SystemManager\_package\_[package version].zip**, i zapisać je na nośniku pamięci, takim jak pamięć USB.
- 4. Rozpakować pliki na nośniku pamięci. Nie należy zmieniać struktury rozpakowanych plików.
- 5. Uruchom program DIVAR IP System Manager:
	- Jeśli użytkownik jest zalogowany do systemu Windows za pomocą konta administratora **BVRAdmin**, należy dwukrotnie kliknąć ikonę DIVAR IP System Manager na pulpicie systemu Windows. Uruchomi się DIVAR IP System Manager.
	- Jeśli system BVMS działa w trybie pracy, kliknij ikonę DIVAR IP System Manager na pulpicie BVMS i zaloguj się do konta administratora BVRAdmin. DIVAR IP System Manager otworzy się w trybie pełnoekranowym (okno dialogowe można zamknąć, naciskając Alt+ F4).
- 6. Wyświetli się strona **Pakiety oprogramowania**, w górnej części strony wyświetlany jest typ i numer seryjny urządzenia.
- W kolumnie **Nazwa pakietu oprogramowania** widoczne są wszystkie aplikacje systemu DIVAR IP System Manager zainstalowane w systemie, a także wszystkie pozostałe aplikacje systemu DIVAR IP System Manager, które zostały wykryte przez system na dysku **Images** lub nośniku pamięci masowej.
- W kolumnie **Zainstalowana wersja** widoczna jest wersja aplikacji systemu, która jest aktualnie zainstalowana w systemie.
- W kolumnie **Stan** jest widoczny stan odpowiedniej aplikacji systemu:
	- Ikona wskazuje, że system nie wykrył żadnych nowszych wersji zainstalowanego oprogramowania na dysku **Images** lub nośniku pamięci masowej. **Uwaga:** aby korzystać z najnowszej wersji oprogramowania, należy sprawdzić dostępne wersje oprogramowania dostępne w sklepie Bosch Security and Safety Systems na stronie

<https://downloadstore.boschsecurity.com/>

- Ikona wskazuje, że system wykrył nowsze wersje zainstalowanego oprogramowania na dysku **Images** lub nośniku pamięci masowej. Ta ikona wyświetla się również wtedy, gdy system wykrył w systemie aplikację, która nie została jeszcze zainstalowana.
- W kolumnie **Dostępna wersja** są dostępne nowsze wersje zainstalowanych aplikacji. Te wersje zostały wykryte przez system na dysku **Images** lub nośniku pamięci masowej. W tej kolumnie wyświetlają się również dostępne wersje wykrytych aplikacji oprogramowania, które nie zostały jeszcze zainstalowane w systemie. **Uwaga:** wyświetlają się tylko nowsze wersje zainstalowanych aplikacji. Zmiana aplikacji oprogramowania na wcześniejszą wersję nie jest obsługiwana.
- 7. W kolumnie **Nazwa pakietu oprogramowania** kliknij odpowiedni przycisk opcji, aby wybrać aplikację, która ma być uaktualniona lub zainstalowana.
- 8. W kolumnie **Dostępna wersja** wybierz żądaną wersję, do której ma zostać uaktualniona aplikacja programowa lub która ma być instalowana, a następnie kliknij przycisk **Zainstaluj pakiet**.

W razie potrzeby wyświetli się okno dialogowe umowy licencyjnej.

9. Przeczytaj i zaakceptuj warunki umowy licencyjnej, a następnie kliknij **Tak, zainstaluj**, aby kontynuować.

Instalacja rozpocznie się, a na stronie dialogowej wyświetlane są informacje o postępie instalacji. W trakcie instalacji nie wyłączać systemu ani nie usuwać nośnika.

- 10. Po zainstalowaniu wszystkich pakietów oprogramowania zostanie wyświetlone potwierdzenie.
- 11. Jeżeli instalacja się nie powiedzie, zostanie wyświetlony odpowiedni komunikat z instrukcjami, co zrobić w takiej sytuacji.

### **6 Zdalne połączenie z systemem**

<span id="page-17-0"></span>Użytkownik może nawiązać zdalne połączenie z systemem DIVAR IP all-in-one i uzyskać do niego dostęp przez Internet.

Aby utworzyć połączenie zdalne, należy wykonać następujące czynności:

- 1. *[Ochrona systemu przed nieautoryzowanym dostępem, Strona 18](#page-17-1)*.
- 2. *[Konfigurowanie przekierowania portów, Strona 18](#page-17-2)*.
- 3. *[Wybór odpowiedniego klienta, Strona 18](#page-17-3)*.

Możesz także połączyć się z urządzeniem DIVAR IP all-in-one za pośrednictwem Bosch Remote Portal i wykorzystać aktualne i przyszłe funkcje dostępne dzięki Remote Portal. Więcej informacji znajduje się w *[Połączenie z Remote Portal, Strona 19](#page-18-2)*.

### **6.1 Ochrona systemu przed nieautoryzowanym dostępem**

<span id="page-17-1"></span>W celu zabezpieczenia systemu przed nieautoryzowanym dostępem należy ustawić silne hasła przed połączeniem systemu z Internetem. Im silniejsze hasło, tym lepiej system będzie chroniony przed dostępem nieuprawnionych osób i atakami złośliwego oprogramowania.

### **6.2 Konfigurowanie przekierowania portów**

<span id="page-17-2"></span>Aby mieć dostęp do systemu DIVAR IP all-in-one przez Internet za pośrednictwem routera z funkcjonalnością NAT/PAT, w systemie DIVAR IP all-in-one i routerze należy skonfigurować ustawienia przekierowywania przez porty.

Aby skonfigurować przekierowanie portów:

- 4 Na routerze internetowym wprowadź następujące reguły w ustawieniach funkcji przekierowywania przez porty:
- port 5322 do obsługi dostępu przez tunel SSH przy użyciu aplikacji BVMS Operator Client.

**Uwaga:** to połączenie ma zastosowanie tylko w trybie pracy BVMS.

– Port 443 do obsługi dostępu przez protokół HTTPS do programu VRM za pomocą aplikacji Video Security Client lub Video Security App.

**Uwaga**: to połączenie ma zastosowanie tylko w trybie pracy BVMS lub VRM.

<span id="page-17-3"></span>Dostęp do urządzenia DIVAR IP all-in-one jest teraz możliwy za pośrednictwem Internetu.

### **6.3 Wybór odpowiedniego klienta**

Dostępne są dwie opcje zdalnego połączenia z systemem DIVAR IP all-in-one:

- *[Połączenie zdalne za pomocą aplikacji BVMS Operator Client., Strona 18](#page-17-4)*.
	- *[Połączenie zdalne za pomocą aplikacji Video Security, Strona 19](#page-18-0)*.

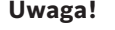

Zgodność wersji BVMS Operator Client lub Video Security App zależy od wersji oprogramowania BVMS lub VRM zainstalowanego w DIVAR IP. Szczegółowe informacje można znaleźć w odpowiedniej dokumentacji oprogramowania i materiałach szkoleniowych.

**i**

**i**

#### **6.3.1 Połączenie zdalne za pomocą aplikacji BVMS Operator Client.**

### <span id="page-17-4"></span>**Uwaga!**

To połączenie ma zastosowanie tylko w trybie pracy BVMS.

Aby nawiązać zdalne połączenie przy użyciu aplikacji BVMS Operator Client:

- 1. Zainstaluj program BVMS Operator Client na stacji roboczej klienta.
- 2. Po pomyślnym zakończeniu instalacji uruchom aplikację Operator Client za pomocą

 $skrótu$   $\Box$  na pulpicie.

3. Wprowadź następujące informacje, a następnie kliknij przycisk **OK**. **Nazwa użytkownika:** admin (lub inny skonfigurowany użytkownik) **Hasło:** hasło użytkownika **Połączenie:** ssh://[publiczny\_adres\_IP\_rozwiązania\_DIVAR-IP\_all-in-one]:5322

#### **6.3.2 Połączenie zdalne za pomocą aplikacji Video Security**

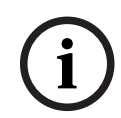

<span id="page-18-0"></span>**Uwaga!**

To połączenie ma zastosowanie tylko w trybie pracy BVMS lub VRM.

Aby nawiązać zdalne połączenie przy użyciu aplikacji Video Security App:

- 1. W sklepie App Store firmy Apple wyszukaj aplikację Bosch Video Security.
- 2. Zainstaluj aplikację Video Security na swoim urządzeniu z systemem iOS.
- 3. Uruchom aplikację Video Security.
- 4. Dotknij pola **Dodaj**.
- 5. Wprowadź publiczny adres IP lub nazwę DynDNS.
- 6. Upewnij się, że jest włączona funkcja bezpiecznych połączeń (SSL).
- 7. Dotknij pola **Dodaj**.
- 8. Wprowadź następujące informacje: **Nazwa użytkownika:** admin (lub inny skonfigurowany użytkownik) **Hasło:** hasło użytkownika

### **6.4 Łączenie z serwerem Enterprise Management Server**

<span id="page-18-1"></span>Do centralnego zarządzania wieloma systemami DIVAR IP all-in-one w trybie pracy BVMS można użyć programu BVMS Enterprise Management Server zainstalowanego na osobnym serwerze.

Szczegółowe informacje na temat konfiguracji i obsługi BVMS Enterprise System można znaleźć w dokumentacji i materiałach szkoleniowych dotyczących BVMS.

### **6.5 Połączenie z Remote Portal**

<span id="page-18-2"></span>Możesz także połączyć się z urządzeniem DIVAR IP all-in-one za pośrednictwem Bosch Remote Portal i wykorzystać aktualne i przyszłe funkcje, takie jak Bosch Remote System Management dostępne dzięki Remote Portal.

Szczegółowe informacje o usłudze Remote System Management można znaleźć w dokumentacji oprogramowania Remote System Management i materiałach szkoleniowych.

#### **Warunki wstępne**

#### **Połączenie Remote Portal**

Aby podłączyć urządzenia DIVAR IP all-in-one z portalem Remote Portal, należy upewnić się, że występują następujące warunki wstępne:

- W urządzeniu musi być zainstalowane oprogramowanie DIVAR IP System Manager w wersji 2.3.0 (lub wyższej).
- Należy utworzyć konto w portalu Remote Portal.

#### **Komunikacja z Remote Portal**

Wymagania w zakresie łączności dotyczące komunikacji z Remote Portal. **Uwaga**: wszystkie połączenia są połączeniami wychodzącymi.

#### **HTTPS (port 443)**

- https://api.remote.boschsecurity.com/rest/iot/devices
- https://sw-repo-remote.s3.eu-central-1.amazonaws.com

#### **MQTTS (port 8883)**

– tls://a1j83emmuys8gs-ats.iot.eu-central-1.amazonaws.com:8883

#### **6.5.1 Tworzenie konta w portalu Remote Portal**

<span id="page-19-0"></span>Aby utworzyć konto w portalu Remote Portal:

- 1. Przejdź na stronę <https://remote.boschsecurity.com/login>.
- 2. Kliknij **Sign up**.
- 3. Wprowadź nazwę firmy i adres e-mail.
- 4. Wybierz region firmy.
- 5. Przeczytaj warunki oraz uwagi dotyczące ochrony danych, a następnie zaznaczyć pola wyboru, aby je zaakceptować.
- 6. Kliknij Wybierz **Sign up**, aby utworzyć konto.

#### **6.5.2 Rejestrowanie urządzeń DIVAR IP all-in-one w portalu Remote Portal**

<span id="page-19-1"></span>Aby zarejestować urządzenie DIVAR IP all-in-one w portalu Remote Portal:

- 1. Uruchom program DIVAR IP System Manager.
- 2. Kliknąć kartę **Połączenie Remote Portal**.
- 3. Jeśli masz już konto w portalu Remote Portal, wprowadź adres e-mail i hasło, a następnie kliknij opcję **Zarejestruj**, aby zarejestrować urządzenie DIVAR IP all-in-one w portalu Remote Portal.
- 4. Jeśli adres e-mail jest przypisany do wielu kont firmowych z uprawnieniami administratora, zostanie wyświetlone okno wyboru z odpowiednimi kontami firmowymi. W oknie wyboru wybierz konto firmowe, na które ma zostać zarejestrowane urządzenieDIVAR IP all-in-one .

#### **Uwaga!**

**i**

#### SingleKey ID

Firma Bosch wprowadziła SingleKey ID jako dostawcę identyfikacji (IdP), aby umożliwić scentralizowane logowanie do wszystkich aplikacji, usług i platform Bosch. Aby połączyć urządzenie z portalem Remote Portal za pomocą SingleKey ID, należy postępować zgodnie z instrukcjami wyświetlanymi na ekranie.

5. Jeśli jeszcze nie masz konta Remote Portal, kliknij **Utwórz konto**, aby najpierw utworzyć konto Remote Portal. Patrz .

#### **6.5.3 Wyrejestrowanie urządzeń DIVAR IP all-in-one z aplikacji Remote Portal**

<span id="page-19-2"></span>Aby wyrejestrować urządzenie DIVAR IP all-in-one z Remote Portal:

- 1. Uruchom DIVAR IP System Manager.
- 2. Kliknij Karta **Remote Portal connection**.
- 3. Kliknij przycisk **Wyrejestruj**, aby wyrejestrować urządzenie DIVAR IP all-in-one z aplikacji Remote Portal.

**Uwaga:** wyrejestrowanie urządzenia z Remote Portal nie powoduje usunięcia konfiguracji urządzenia w portalu Remote Portal. Aby usunąć konfigurację urządzenia, należy zalogować się do odpowiedniego konta portalu Remote Portal.

### **7 Obsługa serwisowa**

### **7.1 Logowanie do konta administratora**

#### <span id="page-20-1"></span><span id="page-20-0"></span>**Logowanie do konta administratora w trybie pracy BVMS**

- Aby zalogować się do konta administratora w trybie pracy BVMS:
- 1. Nacisnąć Ctrl+Alt+Del na pulpicie BVMS.
- 2. Nacisnąć i przytrzymać lewy klawisz Shift bezpośrednio po kliknięciu **Przełącz użytkownika**.
- 3. Ponownie nacisnąć Ctrl+Alt+Del.
- 4. Wybierz użytkownika **BVRAdmin** i wprowadź hasło ustawione podczas konfiguracji systemu. Następnie nacisnąć przycisk Enter (Zatwierdź).

**Uwaga:** Aby wrócić do pulpitu BVMS, należy nacisnąć Ctrl+Alt+Del i kliknąć **Przełącz użytkownika** lub **Wyloguj**. System automatycznie powróci do pulpitu BVMS bez ponownego uruchomienia systemu.

#### **Logowanie do konta administratora w trybie pracy VRM lub iSCSI**

Aby zalogować się do konta administratora w trybie pracy VRM lub iSCSI:

<span id="page-20-2"></span>Na ekranie logowania systemu Windows nacisnąć Ctrl+Alt+Del i wprowadzić hasło **BVRAdmin**.

### **7.2 Monitorowanie systemu**

#### **7.2.1 Monitorowanie systemu za pomocą aplikacji ASUS Inband Tool**

<span id="page-20-3"></span>Systemy DIVAR IP all-in-one są wyposażone w fabrycznie zainstalowaną aplikację ASUS **Inband Tool**, która umożliwia monitorowanie systemu.

Usługa aplikacji jest domyślnie aktywna.

Aby uruchomić aplikację:

- 1. Zaloguj się do konta administratora (patrz *[Logowanie do konta administratora, Strona](#page-20-1) [21](#page-20-1)*).
- 2. Na pulpicie otwórz folder **Narzędzia** i kliknij dwukrotnie skrót ASUS Inband Tool. Aplikacja zostanie uruchomiona.
- 3. Zaloguj się, korzystając z tych poświadczeń domyślnych:
- Konto: **admin**
- Hasło **admin**
- 4. Po pierwszym zalogowaniu zobaczysz monit zmiany tego hasła. Wprowadź nowe hasło i potwierdź je. Zapisz nowe hasło w bezpiecznym miejscu.
	- Wymagania:
- Hasła muszą zawierać co najmniej 14 znaków.
- Hasła muszą zawierać co najmniej jedną wielką literę.
- Hasła muszą zawierać co najmniej jedną małą literę.
- Hasła musza zawierać co najmniej jeden znak specjalny.
- Hasła muszą zawierać co najmniej jedną cyfrę.
- 5. Po potwierdzeniu nowego hasła zostanie wyświetlona strona **Pulpitu nawigacyjnego** z ogólnym stanem systemu.
- 6. W okienku **MENU** po lewej można wybrać odpowiednie strony, aby uzyskać szczegółowe informacje o stanie systemu.
- 7. W menu **SNMP** można skonfigurować użytkowników SNMP i lokalizacje docelowe SMMP.
- 8. Na stronie **Raport** można wygenerować raport z wybranymi danymi.

#### **7.2.2 Monitorowanie systemu za pomocą interfejsu internetowego BMC**

<span id="page-21-0"></span>Urządzenie DIVAR IP all-in-one 7000 ma dedykowany port BMC na tylnej ściance. W każdym urządzeniu DIVAR IP all-in-one 7000 jest fabrycznie skonfigurowana nazwa użytkownika BMC **admin** z hasłem początkowym BMC. Hasło początkowe systemu BMC jest unikalne dla każdej jednostki. Podano je na etykiecie z tyłu urządzenia, pod portem BMC. Po pierwszym zalogowaniu do interfejsu sieciowego BMC użytkownik zobaczy monit o zmianę tego hasła początkowego. Nowe hasło należy przechowywać w bezpiecznym miejscu. Przy tworzeniu haseł obowiązują następujące wymagania:

- Hasła muszą zawierać co najmniej 14 znaków.
- Hasła muszą zawierać co najmniej jedną wielką literę.
- Hasła muszą zawierać co najmniej jedną małą literę.
- Hasła musza zawierać co najmniej jeden znak specjalny.
- Hasła muszą zawierać co najmniej jedną cyfrę.

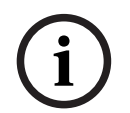

**i**

#### **Uwaga!**

Ze względów bezpieczeństwa nie można podłączać urządzenia do sieci publicznej przez port BMC.

#### **Konfiguracja ustawień BMC**

Aby skonfigurować ustawienia BMC:

1. Włącz urządzenie i naciśnij podczas rozruchu klawisz Del, aby wejść do konfiguracji systemu BIOS.

#### **Uwaga!**

#### Hasło BIOS

Hasło początkowe systemu BIOS jest unikalne dla każdej jednostki. Podano je na etykiecie z tyłu urządzenia. Bosch stanowczo zaleca zmianę tego początkowego hasła. Nowe hasło należy przechowywać w bezpiecznym miejscu.

Przy tworzeniu haseł obowiązują następujące wymagania:

- Hasła muszą zawierać co najmniej 14 znaków.
- Hasła muszą zawierać co najmniej jedną wielką literę.
- Hasła muszą zawierać co najmniej jedną małą literę.
- Hasła musza zawierać co najmniej jeden znak specjalny.
- Hasła muszą zawierać co najmniej jedną cyfrę.
- 2. W konfiguracji systemu BIOS przejść do karty **Server Mgmt**.
- 3. Wybierz opcję **BMC Network Configuration**, a następnie naciśnij klawisz Enter (Zatwierdź).
- 4. W kolejnym oknie dialogowym wybierz opcję **Configuration Address source**, a następnie naciśnij klawisz Enter (Zatwierdź).

Zostanie wyświetlone okno dialogowe **Configuration Address source**.

- 5. W oknie dialogowym **Configuration Address source** wybierz żądaną opcję sposobu konfigurowania adresu interfejsu BMC, a następnie naciśnij klawisz Enter (Zatwierdź).
- 6. Ustaw żądane parametry konfiguracji sieci.
- 7. Naciśnij klawisze F4 i Enter (Zatwierdź) aby zapisać zmiany i wyjść z systemu BIOS. Urządzenie DIVAR IP all-in-one 7000 uruchomi się ponownie.

#### **Zdalna obsługa za pomocą interfejsu BMC iKVM**

Domyślnie urządzenia DIVAR IP all-in-one 7000 są przeznaczone do pracy z jednym lub dwoma monitorami lokalnymi, podłączonymi do interfejsów HDMI z tyłu urządzenia.

Jeśli do interfejsów HDMI nie są podłączone żadne monitory lokalne, urządzeniem można sterować zdalnie za pomocą interfejsu BMC iKVM.

Aby umożliwić zdalne sterowanie systemem:

- 1. Sprawdź, czy do systemu nie jest podłączony żaden lokalny monitor HDMI.
- 2. Zaloguj się do interfejsu sieciowego BMC.
- 3. W okienku menu po lewej stronie wybierz stronę **Zdalne sterowanie.**
- 4. Kliknij przycisk **Uruchom H5Viewer**.

<span id="page-22-0"></span>Zostanie otwarte okno pokazujące sygnał wyjściowy monitora DIVAR IP all-in-one 7000 i umożliwiające sterowanie myszą i klawiaturą komputera zdalnego.

### **7.3 Wymiana uszkodzonego dysku twardego i konfiguracja nowego dysku twardego**

#### **Uwaga!**

**i**

Bosch nie ponosi odpowiedzialności za utratę danych, uszkodzenia ani systemowe awarie jednostek wyposażonych w dyski twarde niedostarczane przez firmę Bosch. Bosch nie może zapewnić wsparcia technicznego, jeśli przyczyną problemu są dyski twarde niedostarczane przez firmę Bosch. Aby rozwiązać potencjalne problemy sprzętowe, firma Bosch będzie wymagała zainstalowania dostarczonych przez nią dysków twardych.

#### **7.3.1 Wymiana uszkodzonego dysku twardego**

<span id="page-22-1"></span>Aby wymienić uszkodzony dysk twardy:

4 Wyjmij uszkodzony dysk twardy z jednostki i zainstaluj nowy dysk twardy. Zob. *Instalacja dysku twardego SATA* w Instrukcji instalacji.

#### **7.3.2 Rekonstrukcja macierzy RAID5 za pomocą nowego dysku twardego**

#### <span id="page-22-2"></span>**Automatyczna rekonstrukcja macierzy RAID5**

- 1. Na pulpicie DIVAR IP all-in-one kliknij dwukrotnie skrót **Launch LSA**. Aplikacja **LSI Storage Authority** uruchomi się i wyświetli się strona **Remote Server Discovery**.
- 2. Zaloguj się przy użyciu poświadczeń konta administratora **BVRAdmin**. Wyświetli się okno dialogowe z komunikatem, że istnieje sterownik, który stanowi krytyczny problem.
- 3. W górnej części strony kliknij przycisk **Wybierz sterownik**, a następnie kliknij pasek**Controller ID:**, aby otworzyć ustawienia sterownika.
	- Jeśli uszkodzony dysk twardy nie został jeszcze wyjęty, wyświetli się w **Drives** > **Foreign Drives** > **Unconfigured Drives.**
	- Po usunięciu uszkodzonego i zainstalowaniu nowego dysku twardego system automatycznie uruchamia rekonstrukcję macierzy RAID5 z nowym dyskiem twardym, a pasek postępu pokazuje postęp rekonstrukcji.

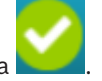

4. Po udanym zakończeniu rekonstrukcji wyświetli się ikona .

#### **Ręczna rekonstrukcja macierzy RAID5**

Jeżeli rekonstrukcja macierzy RAID5 nowego dysku twardego nie rozpocznie się automatycznie, należy:

1. W oknie dialogowym ustawień sterownika w **Drives** > **Foreign Drives** > **Unconfigured Drives** wybierz dysk twardy o statusie **Unconfigured Bad**, a następnie w okienku po prawej stronie wybierz **Make Unconfigured Good**. Wyświetli się okno dialogowe.

2. Zaznacz pole wyboru **Confirm**, a następnie kliknij **Yes, Make Unconfigured Good**, aby kontynuować.

Zostanie uruchomiona rekonstrukcja macierzy RAID5 wraz z nowym dyskiem twardym.

<span id="page-23-0"></span>3. Po udanym zakończeniu rekonstrukcji wyświetli się ikona .

### **7.4 Pobieranie plików rejestrów programu DIVAR IP System Manager**

Aplikacja DIVAR IP System Manager zawiera dedykowany skrypt, który upraszcza gromadzenie plików rejestrów.

Aby zgromadzić pliki rejestru DIVAR IP System Manager:

- 1. Zaloguj się do konta administratora (patrz Logowanie do konta administratora).
- 2. W menu **Start** systemu Windows kliknij prawym przyciskiem opcję **Export System Manager Logs** i uruchom skrypt jako administrator. Skrypt wyeksportuje pliki rejestru do folderu Documents\Bosch i utworzy plik ZIP o następującej strukturze nazwy SysMgrLogs-[date] [time]. . Pliku zip można użyć do dołączenia do szczegółowego opisu błędu.

### **7.5 Przywracanie ustawień fabrycznych**

#### <span id="page-23-1"></span>**Aby przywrócić jednostkę:**

1. Włącz urządzenie i naciśnij podczas testu systemu BIOS klawisz F7, aby wejść do systemu Windows PE.

Pojawi się okno dialogowe **System Management Utility**.

- 2. Należy wybrać jedną z poniższych opcji:
	- **System factory default**: ten wybór spowoduje sformatowanie partycji danych z filmami wideo i przywrócenie na partycji systemu operacyjnego fabrycznego obrazu domyślnego.

Cały ten proces może potrwać kilka minut.

– **Full data overwrite and system factory default**: ten wybór spowoduje sformatowanie partycji danych z filmami wideo z całkowitym nadpisaniem istniejących danych oraz przywrócenie na partycji systemu operacyjnego fabrycznego obrazu domyślnego.

**Uwaga:** Ten proces może potrwać kilka dni.

– **OS system recovery only**: ten wybór spowoduje przywrócenie na partycji systemu operacyjnego fabrycznego obrazu domyślnego oraz zaimportowanie istniejących wirtualnych dysków twardych z istniejących partycji danych wideo. Proces ten może zająć kilka minut.

#### **Uwaga:**

**OS system recovery only** nie usuwa materiału wideo zapisanego na dyskach twardych z danymi. Zastępuje jednak kompletną partycję systemu operacyjnego (w tym ustawienia systemu zarządzania obrazem) konfiguracją domyślną. Aby po odzyskiwaniu systemu można było przejść do istniejącego nagranego materiału wideo, należy przed odzyskiwaniem wyeksportować konfigurację systemu zarządzania sygnałem wizyjnym a po odzyskiwaniu ją zaimportować.

**i**

#### **Uwaga!**

W trakcie tej konfiguracji nie wolno wyłączać jednostki. Mogłoby to spowodować uszkodzenie nośnika przywracania danych.

- 3. Potwierdź wybraną opcję. System rozpocznie proces formatowania dysków i przywracania obrazu.
- 4. Po zakończeniu procesu przywracania należy potwierdzić ponowne uruchomienie systemu.
	- System uruchomi się ponownie i wykonane zostaną procedury konfiguracyjne.
- 5. Po zakończeniu procesu zostanie wyświetlony ekran wyboru języka systemu Windows.
- 6. Kontynuuj wstępną konfigurację systemu.

### **8 Informacje dodatkowe**

### **8.1 Dodatkowa dokumentacja i oprogramowanie**

<span id="page-25-1"></span><span id="page-25-0"></span>Więcej informacji, dokumentację i oprogramowanie do pobrania można znaleźć na stronie danego produktu w katalogu produktów:

<http://www.boschsecurity.com>

Najnowsze oprogramowanie oraz dostępne pakiety aktualizacyjne można znaleźć w materiałach do pobrania Bosch Security and Safety Systems na stronie: <https://downloadstore.boschsecurity.com/>

### **8.2 Usługi pomocy technicznej i Bosch Academy**

# <span id="page-25-2"></span>**Pomoc techniczna**

Nasza **pomoc techniczna** jest dostępna na stronie [www.boschsecurity.com/xc/en/support/](http://www.boschsecurity.com/xc/en/support/).

#### **Akademia Bosch Building Technologies**

Odwiedź witrynę Akademii Bosch Building Technologies, aby uzyskać dostęp do **kursów szkoleniowych, samouczków wideo** i **dokumentów**: [www.boschsecurity.com/xc/en/support/](http://www.boschsecurity.com/xc/en/support/training/) [training/](http://www.boschsecurity.com/xc/en/support/training/)

**Bosch Security Systems B.V.** Torenallee 49 5617 BA Eindhoven Netherlands **www.boschsecurity.com**  © Bosch Security Systems B.V., 2023